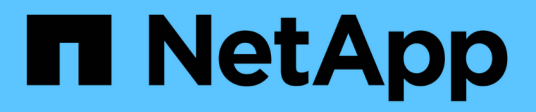

# **Managing scheduled jobs**

Snap Creator Framework

NetApp April 09, 2021

This PDF was generated from https://docs.netapp.com/us-en/snap-creatorframework/administration/task\_creating\_scheduled\_jobs\_using\_sc\_gui.html on April 09, 2021. Always check docs.netapp.com for the latest.

# **Table of Contents**

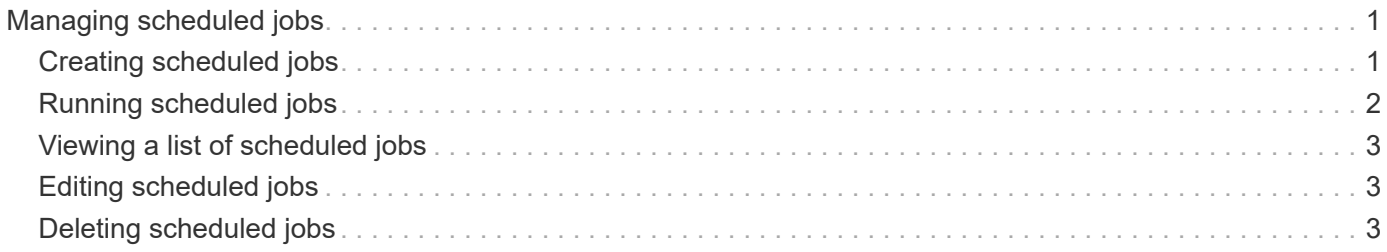

# <span id="page-2-0"></span>**Managing scheduled jobs**

You can manage scheduled jobs by creating them (to automate backup operations), as well list as by editing, listing, running, and deleting those scheduled jobs.

The Snap Creator Server contains a centralized scheduler that allows Snap Creator jobs to be scheduled, either through a policy schedule (part of Policy Objects) or by being created directly through the scheduler. The scheduler can run up to 10 jobs concurrently and can queue additional jobs until a running job completes.

# <span id="page-2-1"></span>**Creating scheduled jobs**

If you are using a local retention policy (located in the configuration file), you can use the Snap Creator graphical user interface (GUI) scheduler to create schedules and run tasks. The scheduler—which is contained within Snap Creator Server—can schedule backups (Snapshot copies), LUN clones, volume clones, application-defined clones, Open Systems SnapVault (OSSV) transfers, archive jobs, and custom actions.

If you plan to use policy objects instead of a local retention policy, you should skip this procedure and create a policy schedule instead.

1. From the main menu of the Snap Creator GUI, select **Management** > **Schedules** and click **Create**.

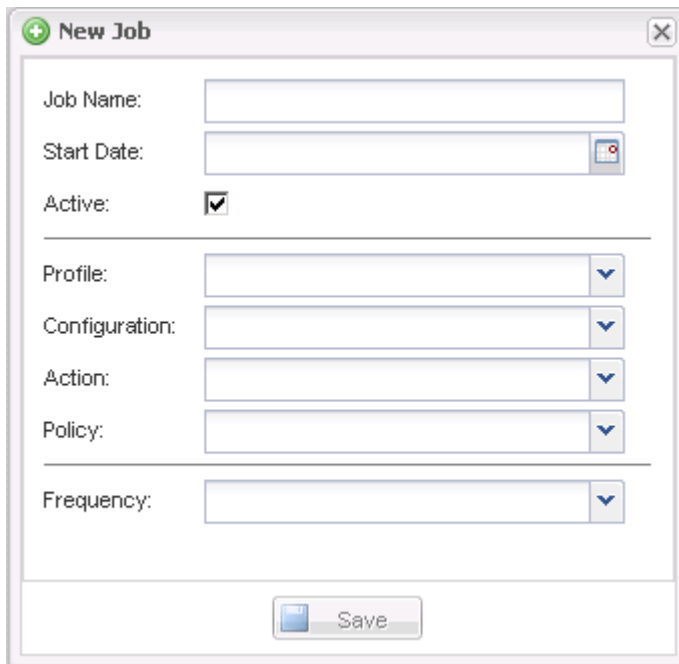

2. In the New Job window, enter the details for the job.

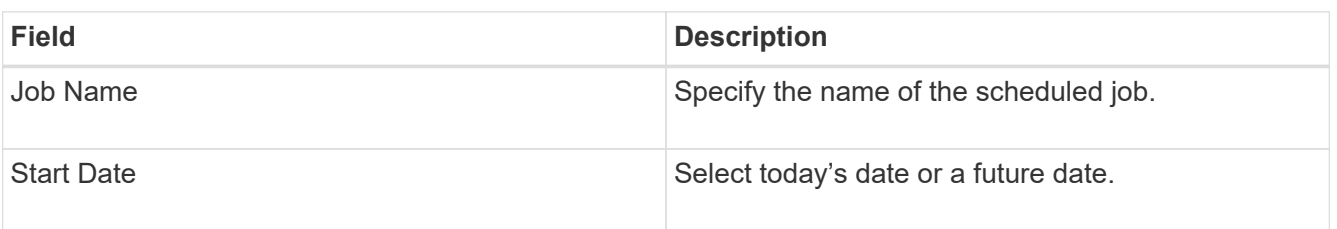

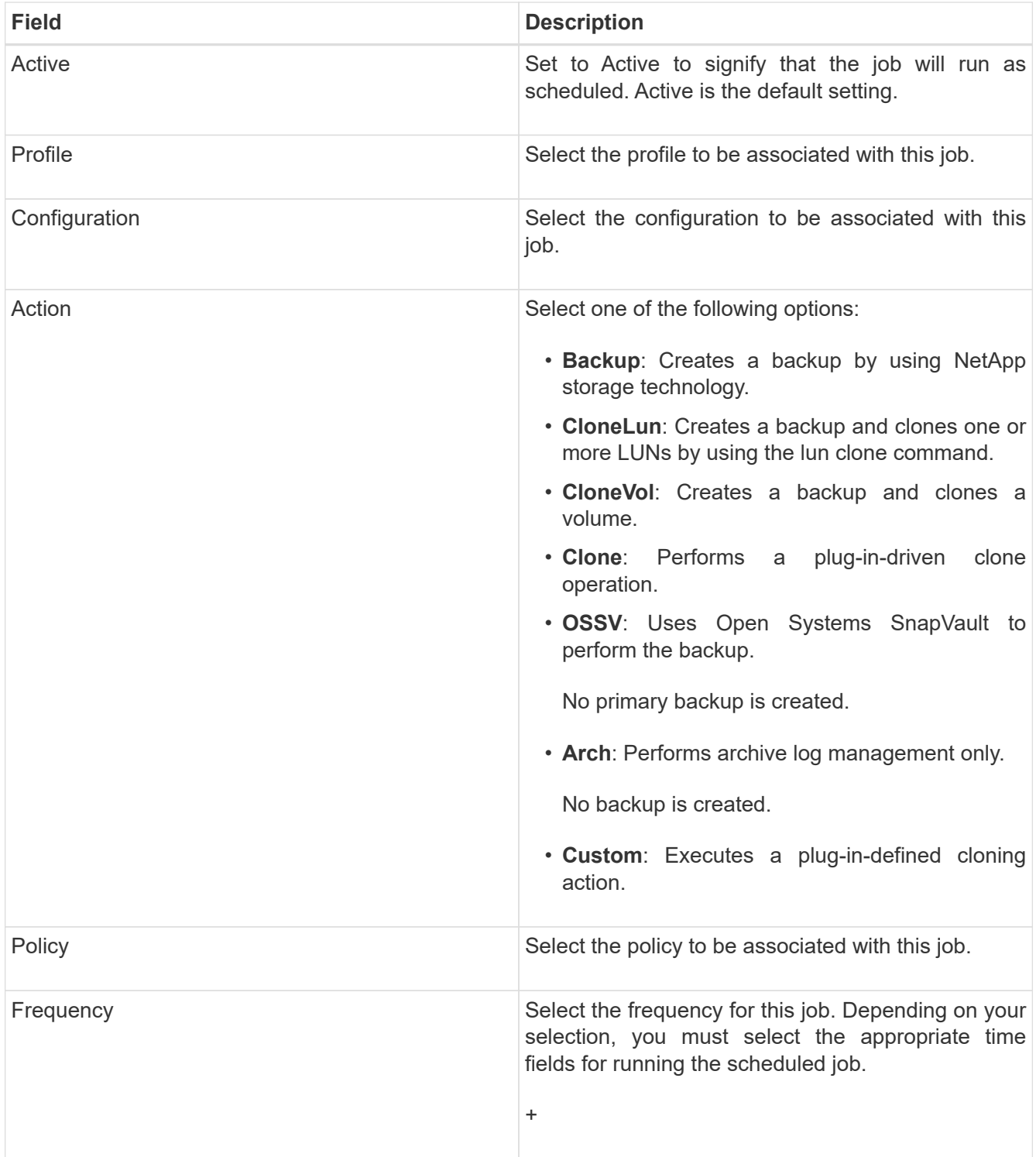

### 3. Click **Save**.

### **Related information**

[Creating policy schedules](https://docs.netapp.com/us-en/snap-creator-framework/task_creating_policy_schedules.pdf)

# <span id="page-3-0"></span>**Running scheduled jobs**

You can run a scheduled job.

- 1. From the Snap Creator GUI main menu, select **Management** > **Schedules**.
- 2. From the Schedules tab, select a job from the list of scheduled jobs, and click **Run**.

## <span id="page-4-0"></span>**Viewing a list of scheduled jobs**

You can view of list of scheduled jobs.

- 1. From the Snap Creator GUI main menu, select **Management** > **Schedules**.
- 2. From the Schedules tab, review the list of scheduled jobs.

The Last Run Result field shows the status of the last scheduled job. A green check mark in the field indicates that the job ran successfully, and a red "X" indicates that there was a failure.

## <span id="page-4-1"></span>**Editing scheduled jobs**

You can edit a scheduled job.

- 1. From the Snap Creator GUI main menu, select **Management** > **Schedules**.
- 2. From the Schedules tab, select a job from the list of scheduled jobs, and click **Edit**.
- 3. Modify the desired fields, and click **Save**.

The scheduled job is saved with the modifications.

## <span id="page-4-2"></span>**Deleting scheduled jobs**

You can delete a scheduled job.

- 1. From the Snap Creator GUI main menu, select **Management** > **Schedules**.
- 2. From the Schedules tab, select a job from the list of scheduled jobs, and click **Delete**.
- 3. Click **Yes** in the confirmation window.

The scheduled job is deleted from the list.

### **Copyright Information**

Copyright © 2021 NetApp, Inc. All rights reserved. Printed in the U.S. No part of this document covered by copyright may be reproduced in any form or by any means-graphic, electronic, or mechanical, including photocopying, recording, taping, or storage in an electronic retrieval system- without prior written permission of the copyright owner.

Software derived from copyrighted NetApp material is subject to the following license and disclaimer:

THIS SOFTWARE IS PROVIDED BY NETAPP "AS IS" AND WITHOUT ANY EXPRESS OR IMPLIED WARRANTIES, INCLUDING, BUT NOT LIMITED TO, THE IMPLIED WARRANTIES OF MERCHANTABILITY AND FITNESS FOR A PARTICULAR PURPOSE, WHICH ARE HEREBY DISCLAIMED. IN NO EVENT SHALL NETAPP BE LIABLE FOR ANY DIRECT, INDIRECT, INCIDENTAL, SPECIAL, EXEMPLARY, OR CONSEQUENTIAL DAMAGES (INCLUDING, BUT NOT LIMITED TO, PROCUREMENT OF SUBSTITUTE GOODS OR SERVICES; LOSS OF USE, DATA, OR PROFITS; OR BUSINESS INTERRUPTION) HOWEVER CAUSED AND ON ANY THEORY OF LIABILITY, WHETHER IN CONTRACT, STRICT LIABILITY, OR TORT (INCLUDING NEGLIGENCE OR OTHERWISE) ARISING IN ANY WAY OUT OF THE USE OF THIS SOFTWARE, EVEN IF ADVISED OF THE POSSIBILITY OF SUCH DAMAGE.

NetApp reserves the right to change any products described herein at any time, and without notice. NetApp assumes no responsibility or liability arising from the use of products described herein, except as expressly agreed to in writing by NetApp. The use or purchase of this product does not convey a license under any patent rights, trademark rights, or any other intellectual property rights of NetApp.

The product described in this manual may be protected by one or more U.S. patents, foreign patents, or pending applications.

RESTRICTED RIGHTS LEGEND: Use, duplication, or disclosure by the government is subject to restrictions as set forth in subparagraph (c)(1)(ii) of the Rights in Technical Data and Computer Software clause at DFARS 252.277-7103 (October 1988) and FAR 52-227-19 (June 1987).

#### **Trademark Information**

NETAPP, the NETAPP logo, and the marks listed at <http://www.netapp.com/TM> are trademarks of NetApp, Inc. Other company and product names may be trademarks of their respective owners.